## **Keynote - Me Presentation**

1. **(Slide 1) Title page** should have your name and class period with a colored background. To make your own background, make sure the format picture is clicked. (shown on the right). Click on arrow next to Background and then you can choose Color Fill, Gradient Fill, or even Advance Gradient Fill. In Gradient Fill you can choose your colors and use the angle to determine which way you would like your colors to go.

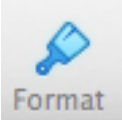

For putting in Text, click on the **T** icon up on top. On the right hand side you are able to change the font, size and color.

- 2. **(Slide 2) Draw a picture of your house and write 3 sentences about your family.** To draw use the shapes from the shape icon on the tool bar. Change the color and line in your format bar. You can also use the pen to draw your own shapes. Once you have drawn an object you can duplicate it (Command D) or group it together (under Arrange).
- **3. (Slide 3)** F**ind pictures of your hobby/sport, on the Internet, and put them into a scene. Also write 3 sentences about why you picked this or why you enjoy it. \*\*Use at least 5 pictures in your scene.**
- 4. **(Slide 4) Draw one school** that you have attended with any of the tools. Tell what school it is and when you attended it.
- **5. (Slide 5) Do you have any hidden talents?** What is special about you? Use at least one animation picture from my links on my website to make a scene. You can draw or put in pictures from the Internet. Tell me about it in 3 sentences or more. Remember when bringing in an animation picture, first save it by holding down the control key while you click the picture. Choose "**Save image as**" OR **"Download image"** and save it in your folder. The download image will put it in your download folder, then drop it on your slide.
- 6. **(Slide 6) Finally, tell me what you want to do when you get older** using the drawing tools, pictures, animations, etc. This does not have to be a scene. Design it anyway you would like. Write 3 sentences about it.
- 7. **Put in transitions, on every slide, from one slide to the next.**  Click on a slide then Animate tab on the right > **Add an Effect**

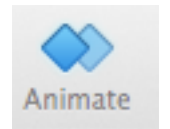

**8. Make sure your spelling and grammar have been checked. Edit> Spelling & Grammar**

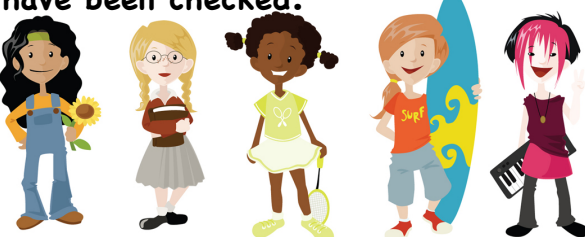